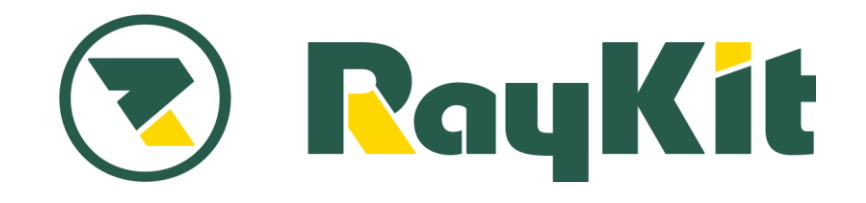

## **RaySheet 機能別ガイドブック**

# **数式**

RaySheet では単純な数値の合計だけではなく、300 種 類以上もの Excel 関数を使用して複雑な計算をリアル タイムに処理する数式列という機能を提供しています。 ここでは商談オブジェクトを例に数式列の使い方を解説 します。

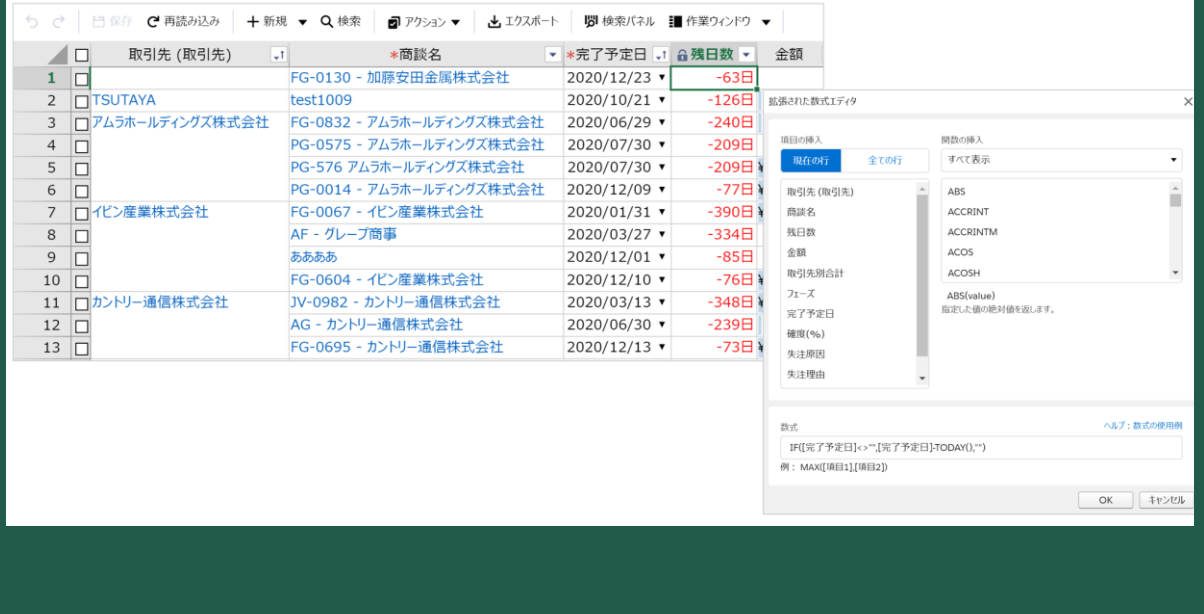

## **利用イメージ**

設定した数式で自動計算

→Excel 関数で複雑な計算にも対応

→計算時間の短縮

→計算ミスの防止

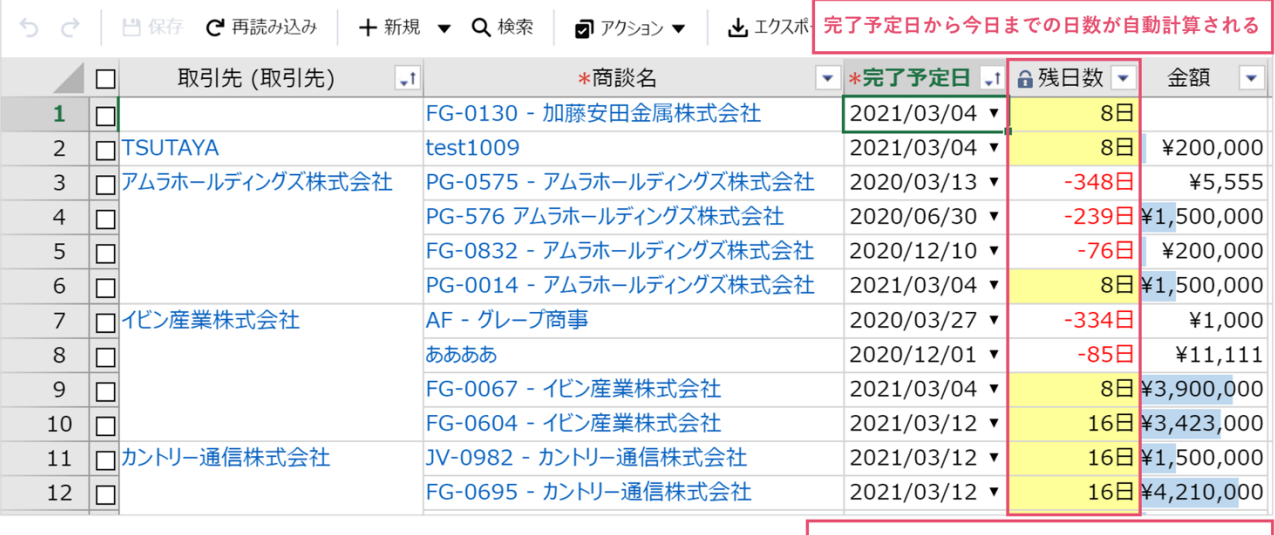

数式列の設定内容<br>IF([完了予定日]<>"",[完了予定日]-TODAY(),"")

## **Salesforce の数式項目との違い**

RaySheet の数式列は RaySheet 上で独自に作成・利用できる項目です。 数式には 300 種類もの Excel 関数を使用できるため、より高度な計算が可能です。 また、計算処理は画面表示時とセル移動時に行います。これにより、レコード保存前にリアルタイムに 計算結果を確認することが可能です。

各担当者が使用しているビューに必要な数式列を個別に作成し、担当者レベルで手軽に活用できます。

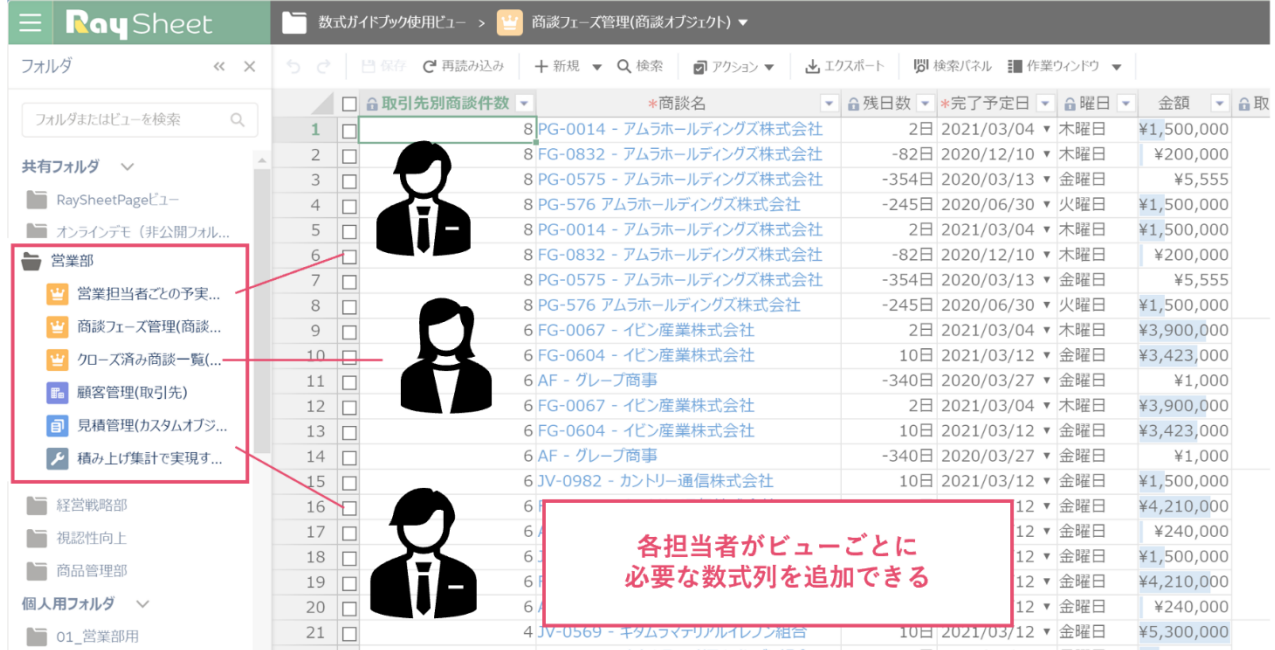

## **数式列の設定方法**

数式列を使用すると、あらかじめ設定した計算式を画面表示時に自動的に計算してくれます。計算にか かる手間を省き、効率化を図れます。

## **完成イメージ**

商談オブジェクトに完了予定日から今日までの日数を自動計算する数式列を追加します。

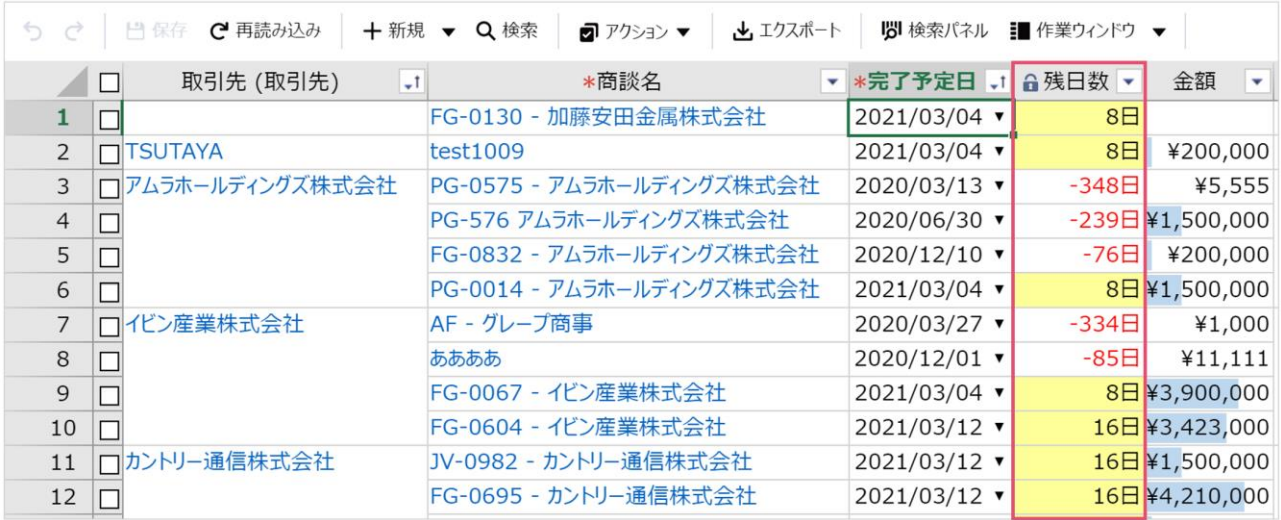

自動計算される項目

### **準備**

ご自身の環境でビューを作成しながら一緒に設定を進めることができます。 RaySheet 未導入の方は、30 日間の無料トライアルでも同じ設定ができますので、ぜひお試しください。 <https://raykit.mescius.jp/trial/>

商談オブジェクトを対象にビューを作成し、次のようにソートを行っておきます。

- ・取引先(取引先) 昇順
- ・完了予定日 昇順

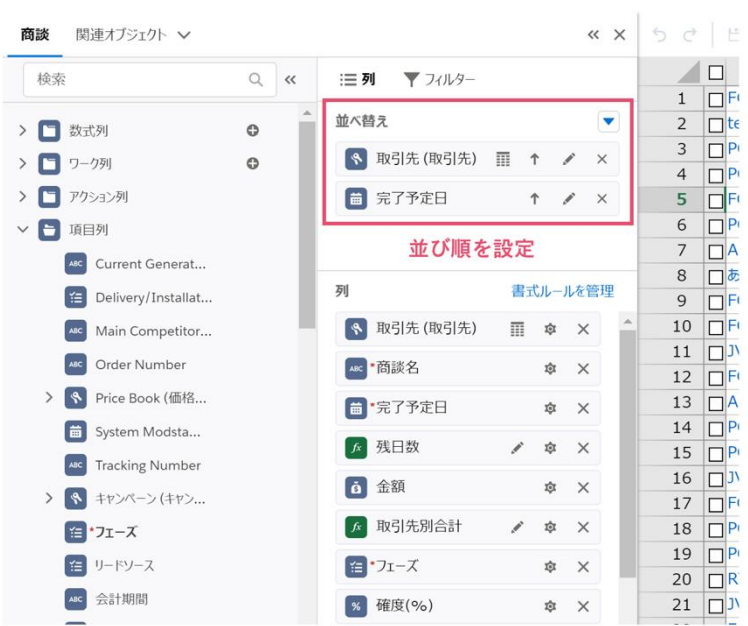

## **1.数式列を配置**

画面右上の歯車をクリックし、基本デザインを開きます。

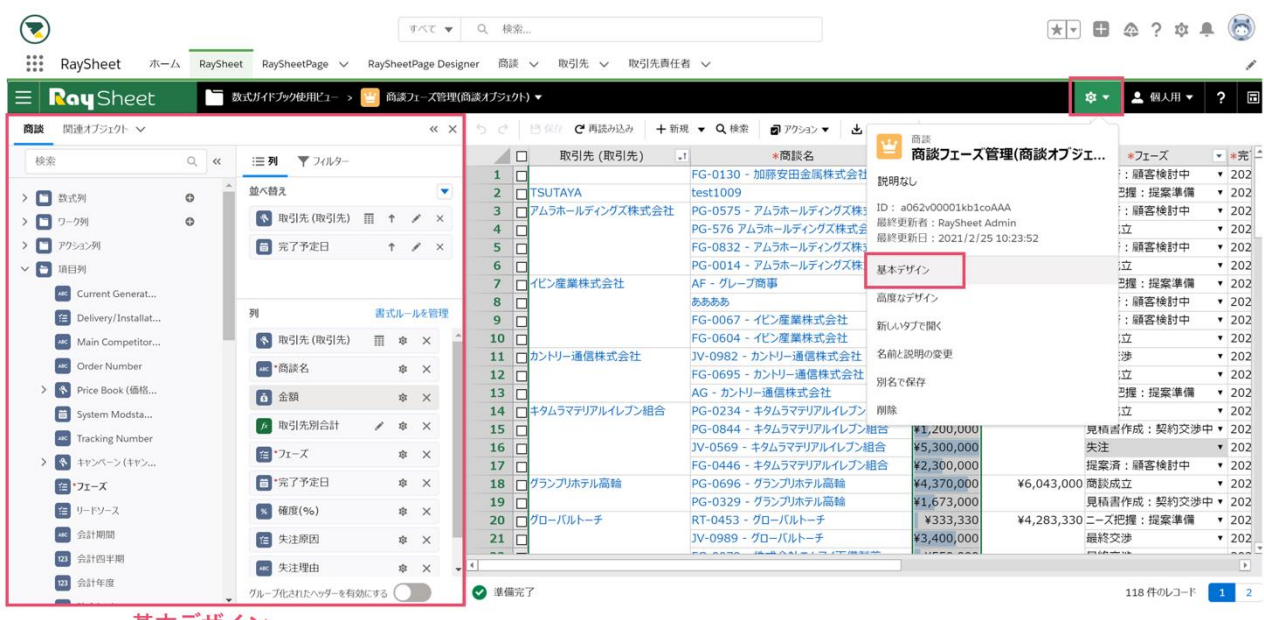

基本デザイン

基本デザインから「数式列」を追加します。数式列のラベルには「残日数」と入力します。

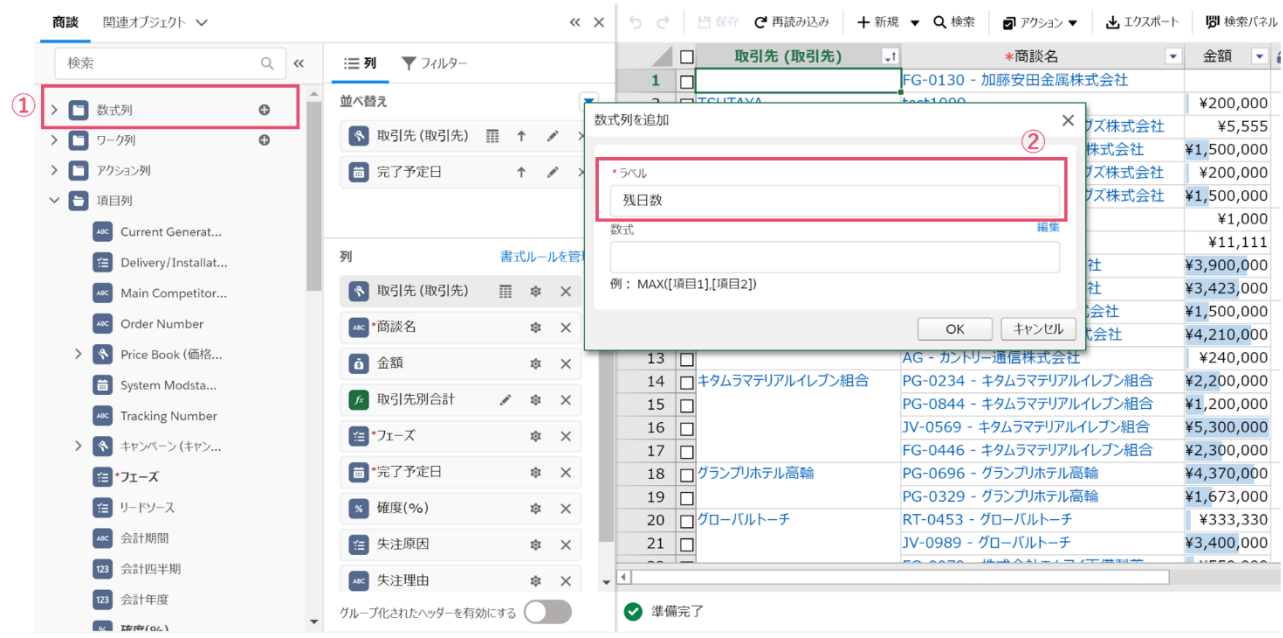

## **2.数式列を設定**

完了予定日から今日までの日数を計算する数式列の設定を行います。数式には「 IF([完了予定 日]<>"",[完了予定日]-TODAY(),"") 」を入力します。

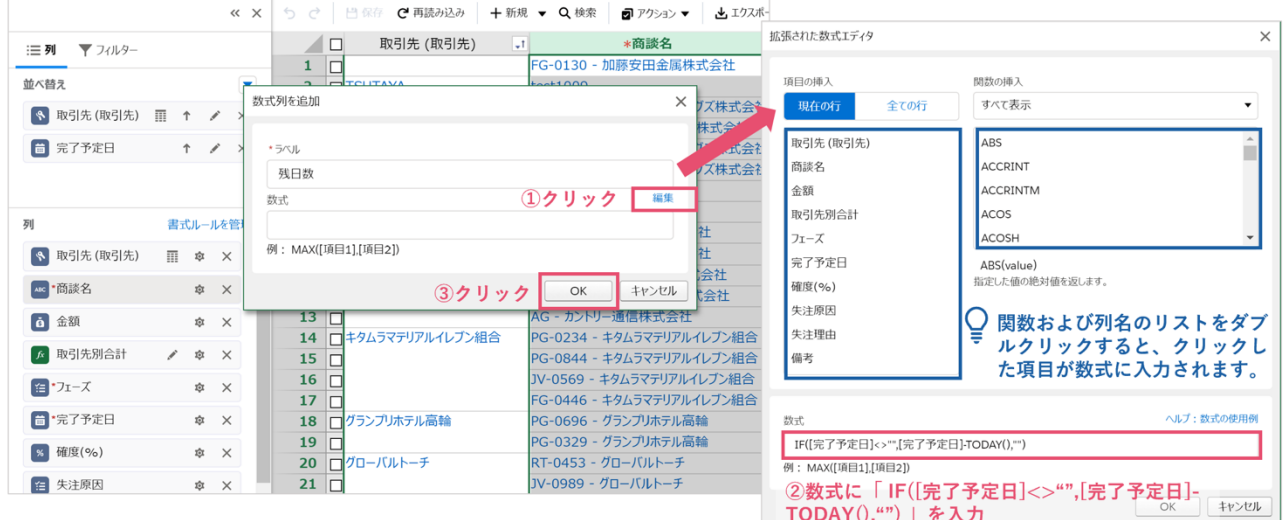

A

数式で列名を含めた場合、数式の計算に使われる値はそれぞれのレコードごとの列の値になります。本 資料での経過日数の例ですと、レコードごと(商談ごと)に横方向の値を集計しています。 一方、項目の挿入ダイアログで「すべての行」に切り替えると「#完了予定日」のように先頭に#がつい た項目が表示されます。こちらは、列全体(縦方向の集計)の計算を行う場合に使用します。

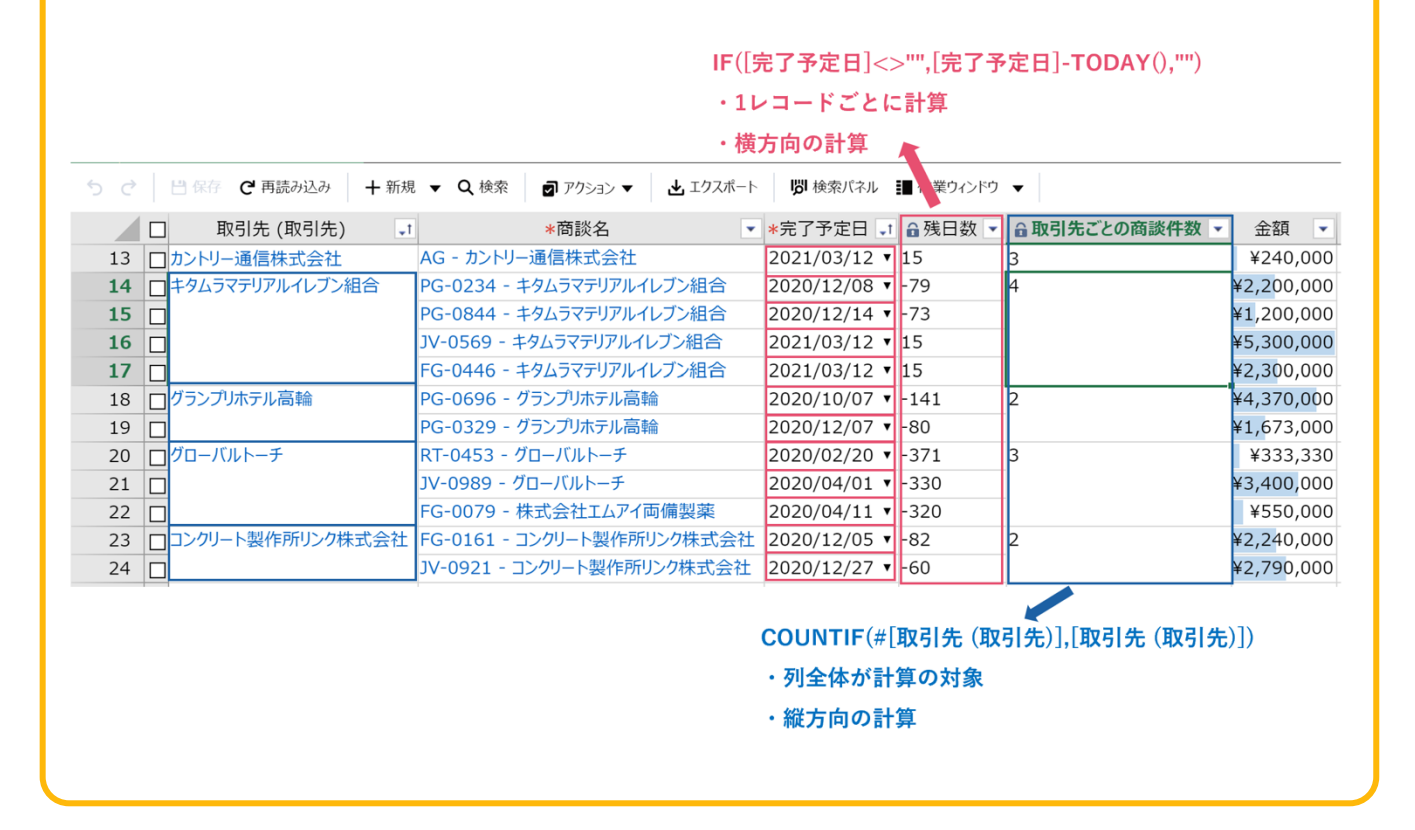

### **関連情報**

数式列で使用できる関数の一覧や使い方について[、製品ヘルプ](https://docs.raykit.mescius.jp/raysheet/ja/feature/sheet_mode/settings/advanced_columns/formula_column/)[やよくある質問&](https://gcsf.zendesk.com/hc/ja/categories/115000095967-RaySheet)Tips に情報を公開して います。関連する情報として、以下の情報もあわせてご参照ください。

#### ● 関数の一覧

[https://docs.raykit.mescius.jp/raysheet/ja/feature/sheet\\_mode/settings/advanced\\_columns/formula\\_l](https://docs.raykit.mescius.jp/raysheet/ja/feature/sheet_mode/settings/advanced_columns/formula_list/) [ist/](https://docs.raykit.mescius.jp/raysheet/ja/feature/sheet_mode/settings/advanced_columns/formula_list/)

ルックアップ列で数式を使用する場合の注意点と使い方を教えてください。 <https://gcsf.zendesk.com/hc/ja/articles/360042260494>

セルに表示される「###」は何を意味していますか? <https://gcsf.zendesk.com/hc/ja/articles/115001398368>

#### **数式列の注意点**

 $\blacktriangle$ 

数式列を使用する上で知っておくべき注意点があります。

- ⚫ 画面に表示されていないページの値は計算の対象外となります。画面に表示するレコードの件数は 「ページサイズ」設定で変更します。
- SUM(列1:列2)のような範囲指定も可能ですが、列移動した場合に期待した計算結果が得られな くなります。SUM(列1,列2,列3,列4,列5)のようにカンマで列を指定することで、列の順番に依 存せずに計算されます。
- 現在のページのソートおよびフィルタリングを適用することができますが、設定は保存されず、ペ ージを再読み込みすると元の状態に戻ります。

## **外観設定**

数式列の設定が完了しましたので、次に RaySheet の体裁を整えるため、書式を設定します。

## **書式設定**

列の歯車マークをクリックして残日数の書式を変更します。ここでは、値の後ろに日を表示します。

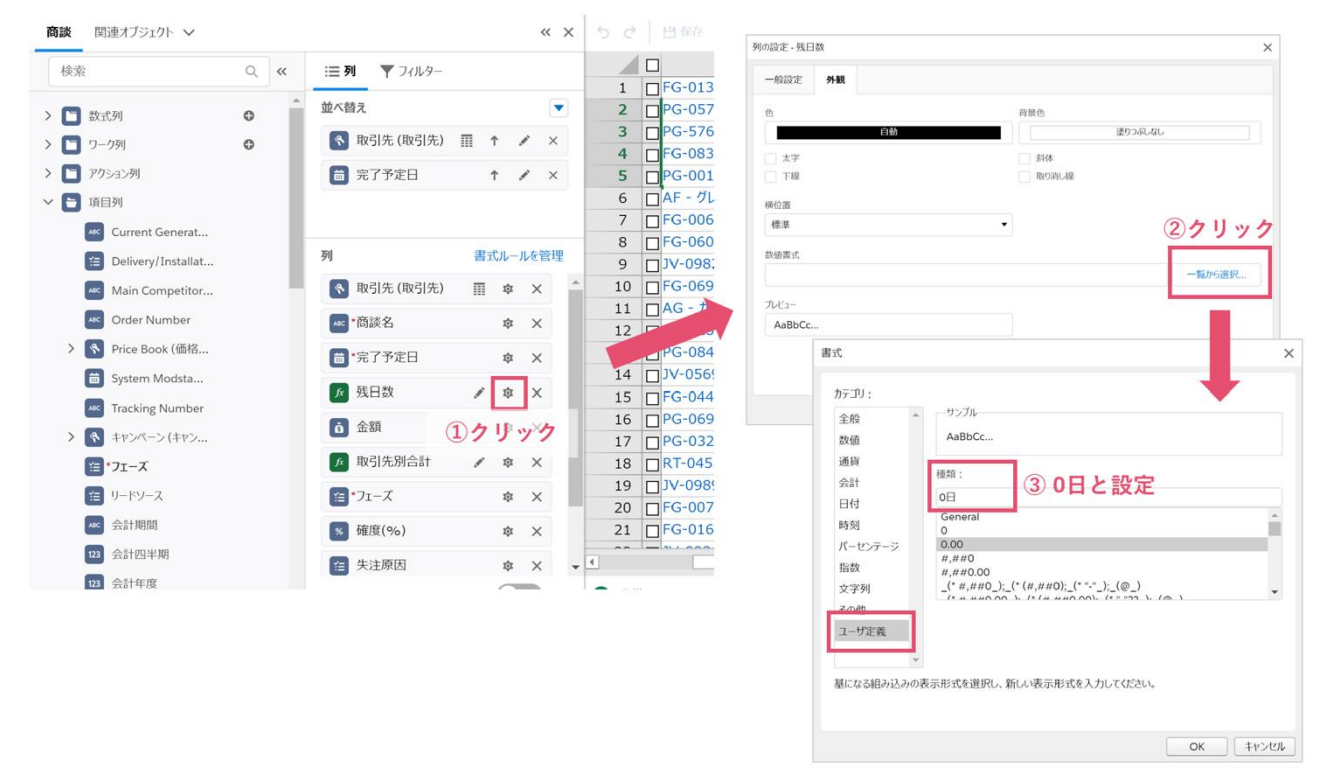

#### 日数の後ろに「日」が表示されました。

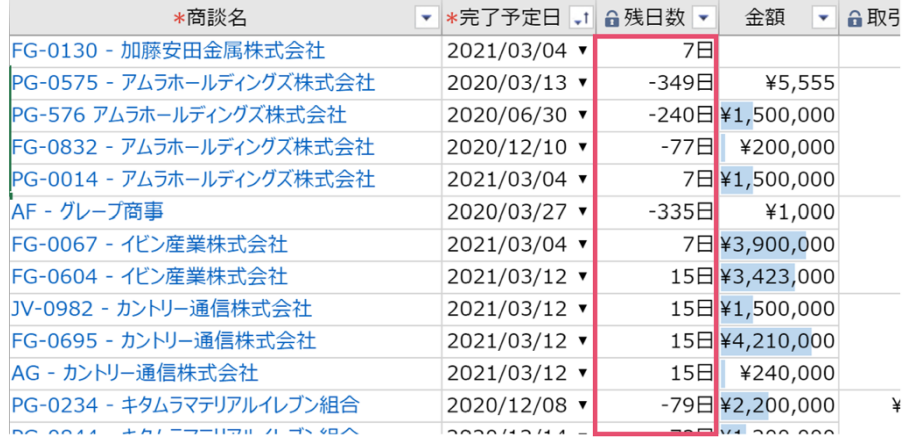

以上で RaySheet の設定は完了です。×をクリックして基本デザインを閉じます。

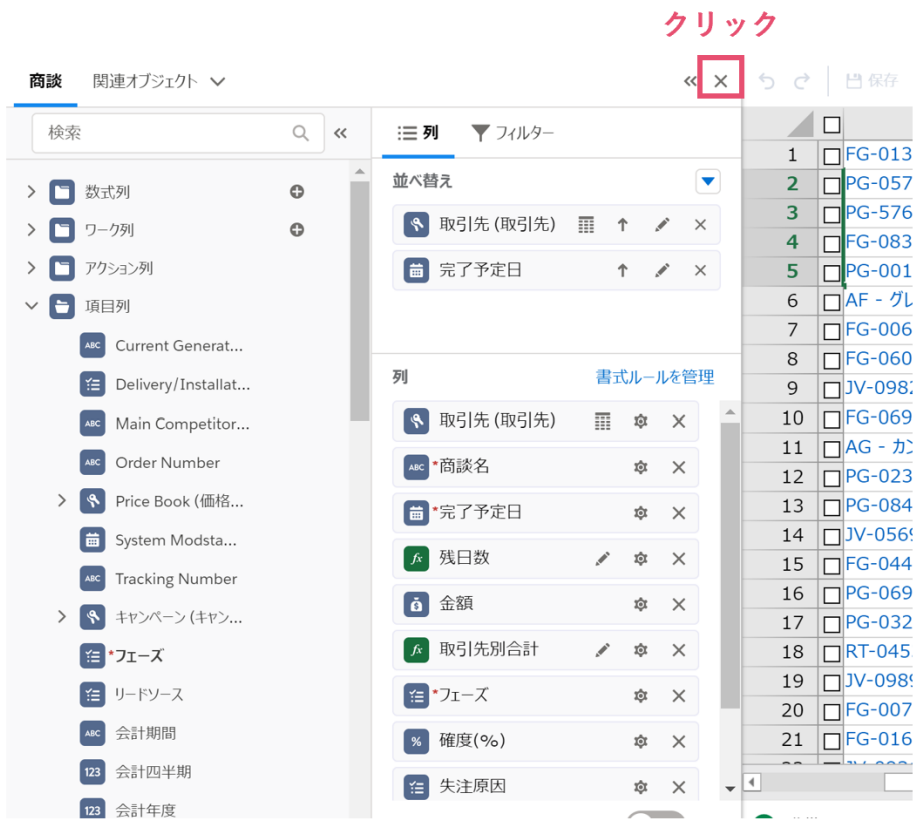

## **実行例**

RaySheet の画面を表示することで数式が計算されていることが確認できますが、値を変更して数式が 即座に再計算されるか確認します。

先頭のレコードの完了予定日を 2020/03/13 から 2021/04/01 に変更することで、変更したレコードの残 日数が自動的に再計算されることが確認できます。

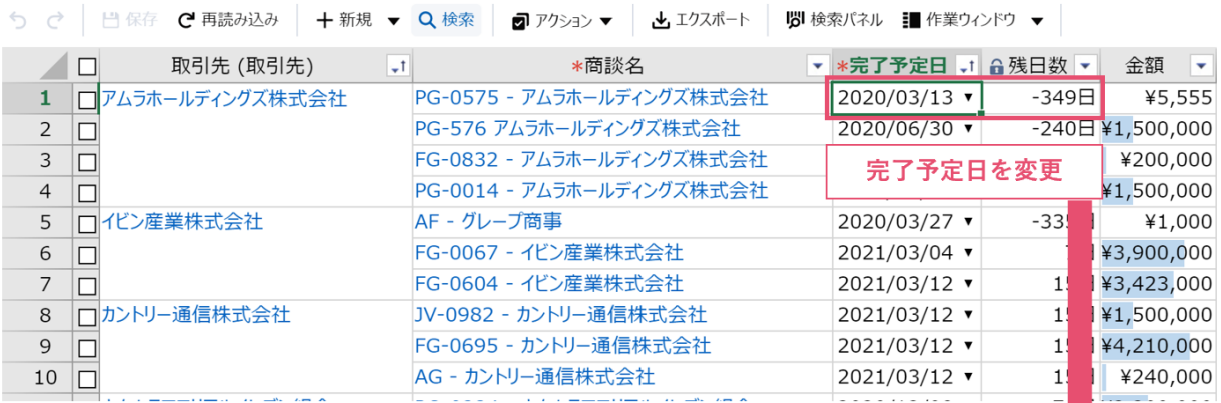

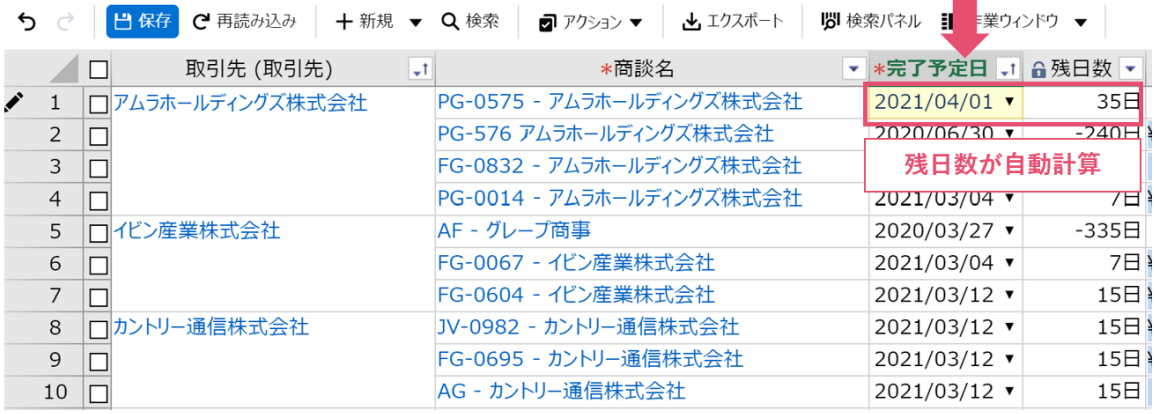

٠

#### **ワンポイント**

数式列は、Salesforce のサーバー上ではなくブラウザで計算を行います。そのため、ユーザがビューを 開いたときに数式を実行します。

また、編集中にセル移動を行うタイミングで計算結果を確認できます。割引額や数量などを編集する際 など、保存前に結果を確認できるメリットがあります。

## **Tips 応用テクニック**

## **1.計算結果の保存**

数式は RaySheet 専用項目のため、通常は参照のみですが、Salesforce の項目に保存することも可能で す。

保存先の項目は「同じオブジェクト内の項目」「親オブジェクトの項目」のどちらも指定できます。また、 保存先項目が RaySheet のビュー上に表示されていない場合でも保存が可能です。

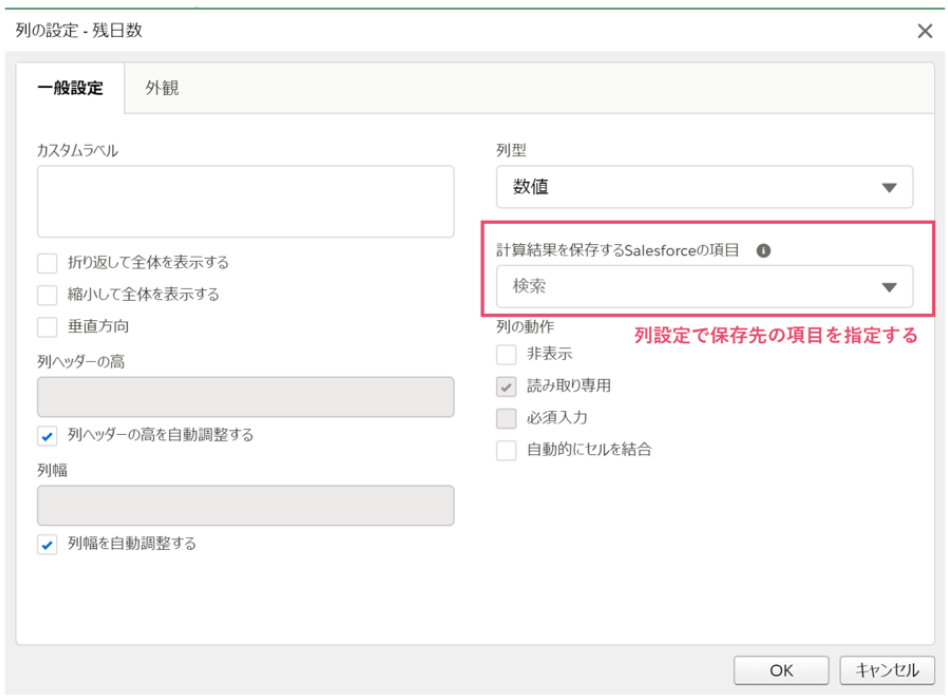

計算結果を Salesforce の項目に保存することで、レポートで参照するなど数式の計算結果を二次利用で きます。

#### **計算結果の保存方法**

計算結果を保存するためには、方法が2つあります。

#### 1. **レコード編集後にコマンドバーの保存ボタンより保存する**

編集状態のレコードの数式を保存します。

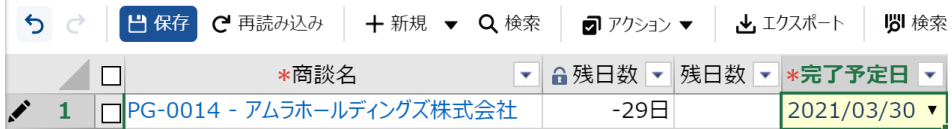

#### 2. **コンテキストメニューで値を保存する**

保存先と数式列の値が異なる場合には対象セルにセルコメントが表示されます。

#### **セル単位に値を保存する**

特定の数式列の計算結果のみを保存したい場合には、該当セルで右クリックして保存することができます。

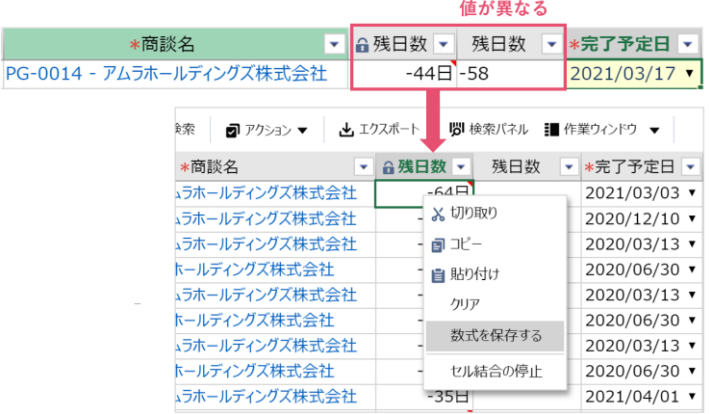

#### **列単位に値を保存する**

列単位に数式結果を保存する方法です。該当列を選択した状態で右クリックして保存操作を行います。 ※保存先のレコードが同じページ内に表示されている必要があります。

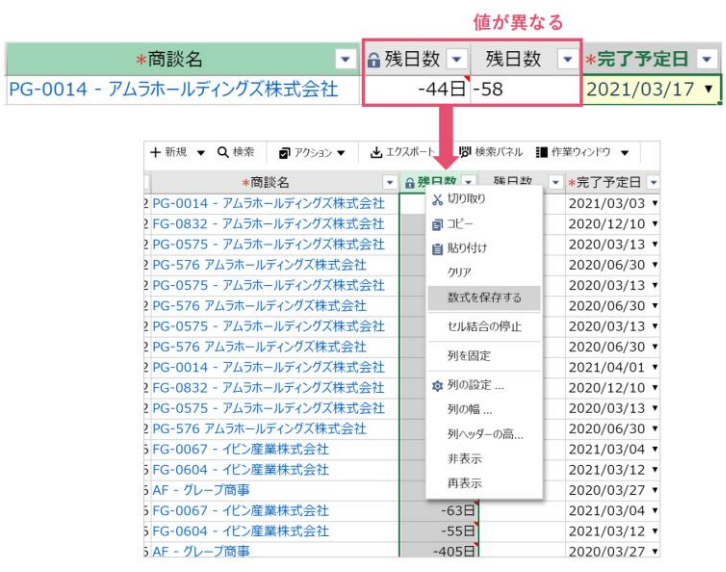

### **2.非表示列に対する数式の計算**

数式で参照する項目は RaySheet の一覧に表示されている必要があります。例えば、以下は取引先別に 商談件数を計算する数式を設定しています。

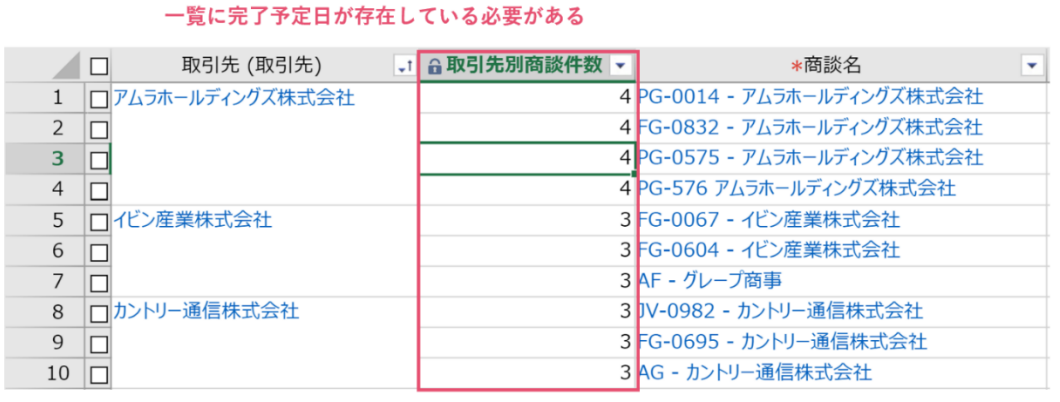

## 数式で参照しているため、

COUNTIF(#[取引先 (取引先)],[取引先 (取引先)])

取引先(取引先)は数式のみで使用し、一覧上に表示したくないという場合は、列設定から列幅を 0 にする方法が考えられます。

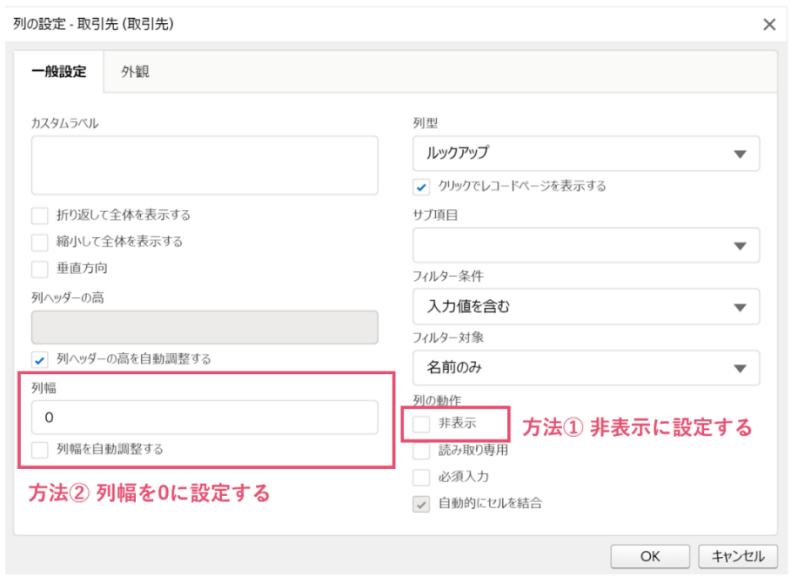

#### 以下のように幅を 0 に設定した列が非表示になります。

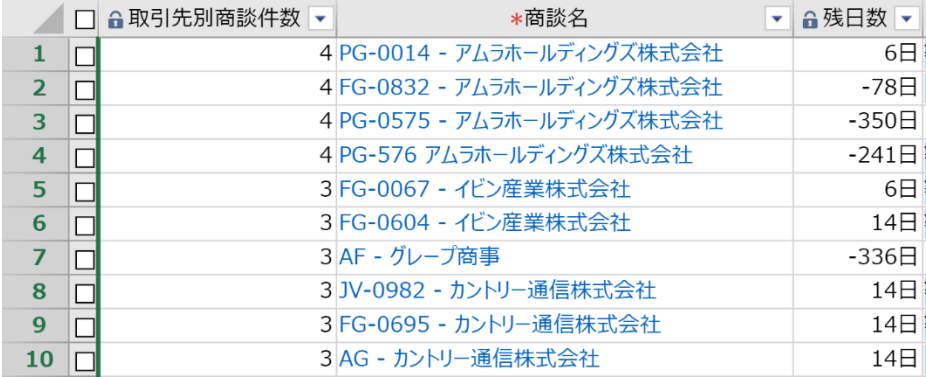

## **数式列の活用例**

## **取引先別合計金額の計算**

SUMIF 関数を使用し、取引先別に商談金額の合計を計算します。

SUMIF 関数では、=SUMIF(範囲,検索条件,合計範囲)のように引数を設定します。範囲と合計範囲は縦 方向に計算するため、#[取引先](取引先)のように#をつけて設定しています。

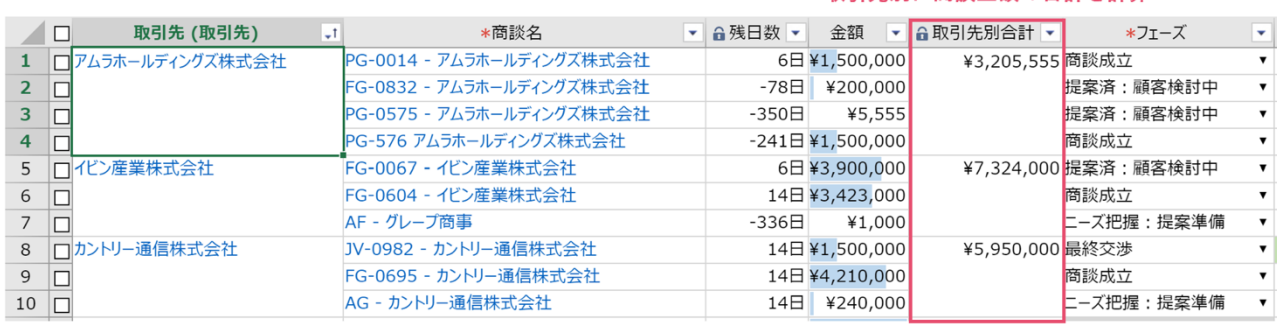

SUMIF(#[取引先 (取引先)], [取引先 (取引先)], #[金額])

取引先別に商談金額の合計を計算

特定のフェーズを条件に計算することも可能です。下図では、IFS 関数を使い「商談成立」商談のみを 計算の対象にしています。

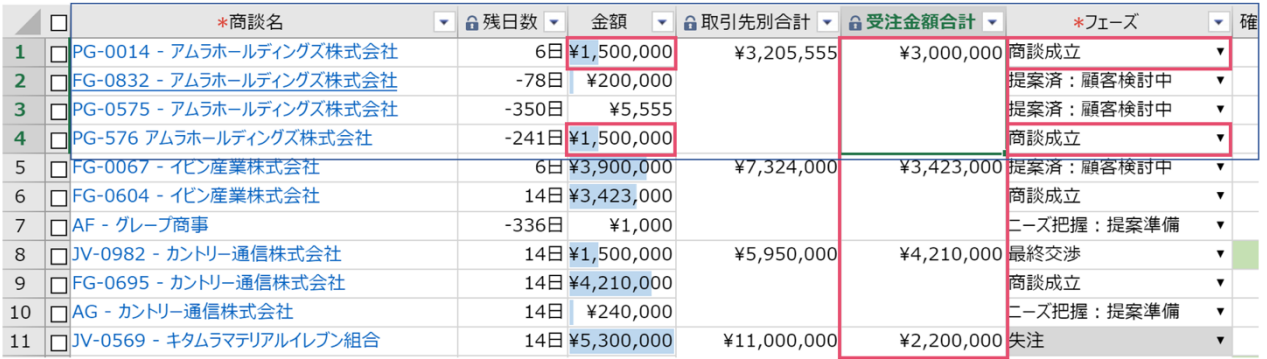

#### 取引先別に成立商談の金額合計を計算

SUM(SUMIFS(#[金額], #[フェーズ],

{"商談成立"}, #[取引先 (取引先)], [取引先 (取引先)]))

## **担当者別合計金額の計算**

SUMIF 関数を使用し、担当者別に商談金額の合計を計算します。 SUMIF 関数では、=SUMIF(範囲,検索条件,合計範囲)のように引数を設定します。範囲と合計範囲は縦 方向に計算するため、#[取引先](取引先)のように#をつけて設定しています。

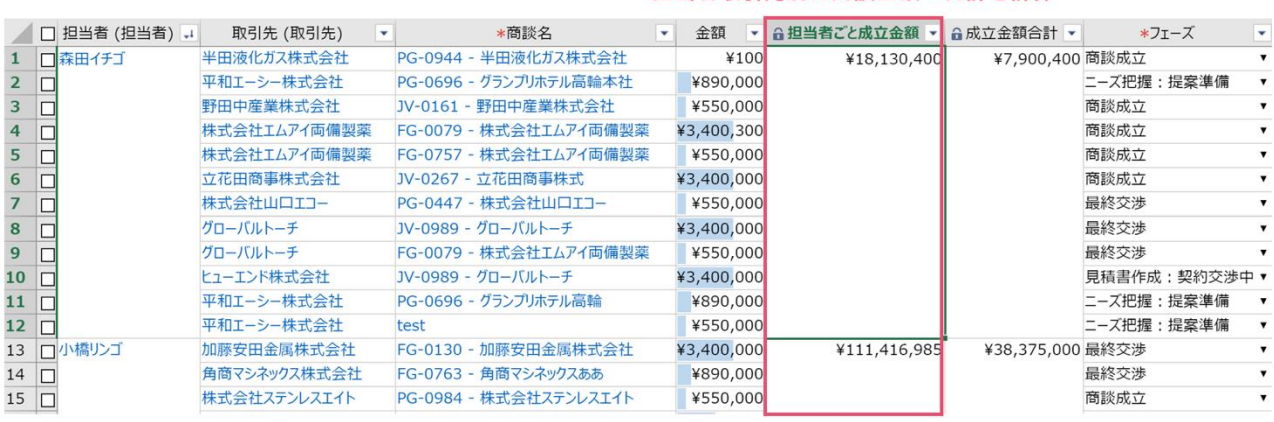

#### 担当者取引先別に商談金額の合計を計算

SUMIF(#[担当者 (担当者)], [担当者 (担当者)], #[金額])

特定のフェーズを条件に計算することも可能です。下図では、IFS 関数を使い「商談成立」商談のみを 計算の対象にしています。

#### 担当者取引先別に成立商談の合計金額を計算

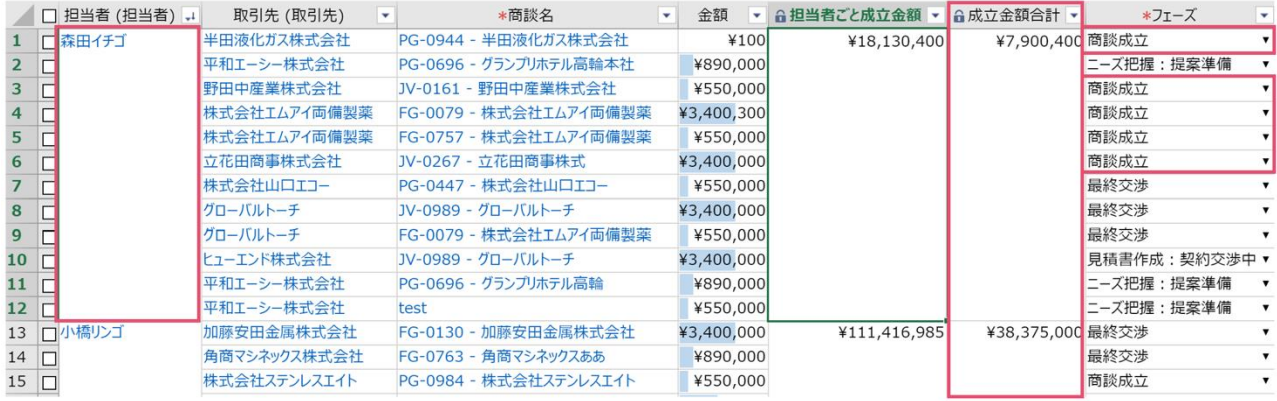

SUM(SUMIFS(#「金額]、#「フェーズ」、「"商談成立"}。

#[担当者 (担当者)], [担当者 (担当者)]))

### **年度ごとの成立金額を計算する**

○ │ 出保存 ○ 再読み込み │ 十 新規 ▼ ○ 検索 │ □ アクション ▼ │ 上 エクスポート │ 閏 検索パネル ■ 作業ウィンドウ ▼ │ 1 | FG-0989 - 木村田ゼミナール株式会社 2019/12/05 15:09:19 2019 2 □ PG-0342 - 野田中産業株式会社 2019/12/05 15:09:19 3 | □ JV-0161 - 野田中産業株式会社 2019/12/05 15:09:19 □□<br>■□ JV-0267 - 立花田商事株式 2019/12/05 15:09:19  $\overline{4}$ 5 |□PG-0734 - 立花田商事株式会社 2019/12/05 15:09:19 □△G - カントリー通信株式会社  $6<sup>1</sup>$ 2020/03/05 13:52:54 7 □AF - グレープ商事 2020/03/05 14:45:36 8 □ PG-576 アムラホールディングズ株式会社 2020/03/11 17:18:21  $9$   $\Box$ 99 2020 2020/07/16 23:36:02 ĥ 10 | PG-0696 - グランプリホテル高輪 2020/08/28 21:23:32 11  $\Box$  test 2020/11/20 16:27:26 12 |□FG-0358 - ぶどう株式会社 2020/11/24 15:02:43 作成日から年度を抽出 2020/11/24 15:03:24 13 □ JV-0767 - ぶどう株式会社 14 □ JV-0641 - ぶどう株式会社 2020/11/24 15:04:01 15 □PG-0461 - ぶどう株式会社 2020/11/24 15:35:10

数式列を追加し、作成日を元に商談の作成年度を抽出します。

IF(MONTH([作成日])>3, YEAR([作成日]), YEAR([作成日])-1)

数式で作成した値は、さらに別な数式でも活用することができます。

ここでは、年度別の成立商談数をカウントする「年度別成立商談数」という数式列を作成しました。

成立商談を年度ごとにカウント

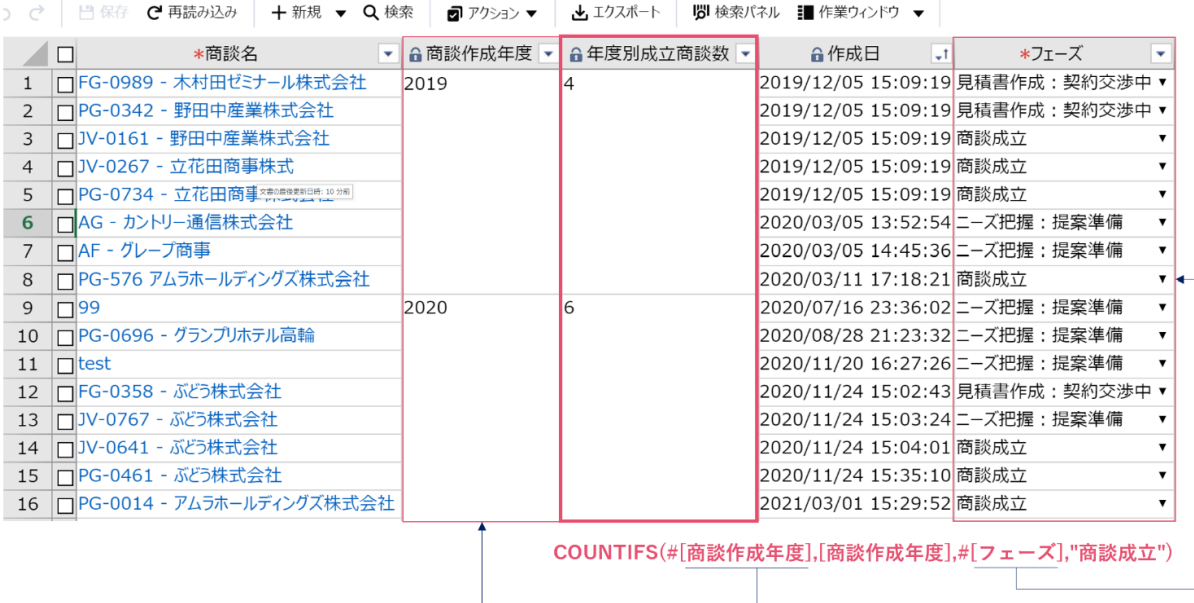

### **予実管理(数式と数式保存の活用)**

ここでは、カスタムオブジェクトで作成した予算オブジェクトと実績オブジェクトを使用します。予算 を親に、実績を関連オブジェクトに表示しています。

実績オブジェクトの実績金額を数式列で計算し、計算結果を予算オブジェクトの実績合計項目に保存し ました。これにより予算オブジェクトで予算金額との対比が可能になります。

※数式の保存先となる項目は予めカスタム項目を作成しておきます。

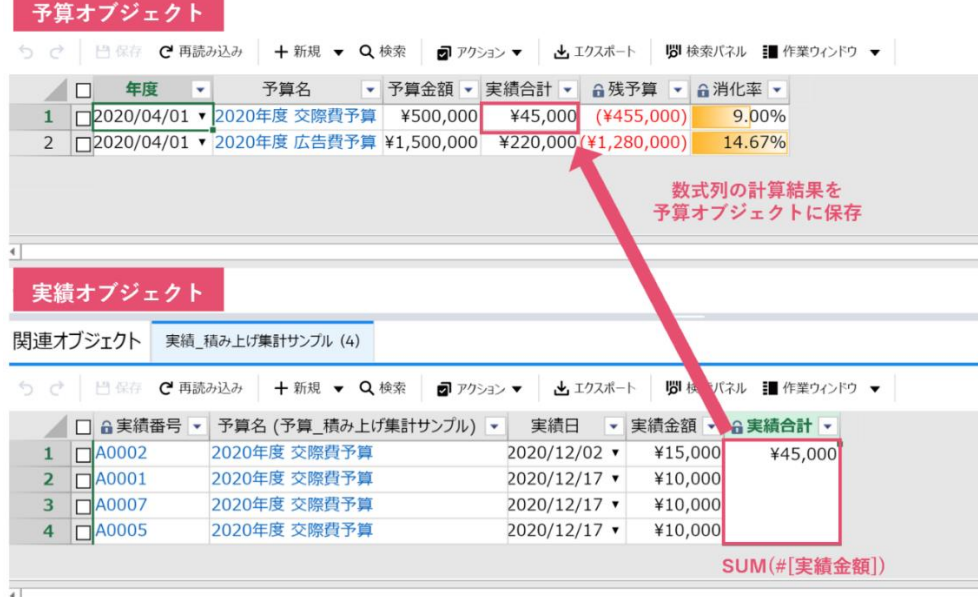

数式列で作成した「実績合計]項目の設定で数式結果の保存先を予算オブジェクトの「実績合計]に 設定します。

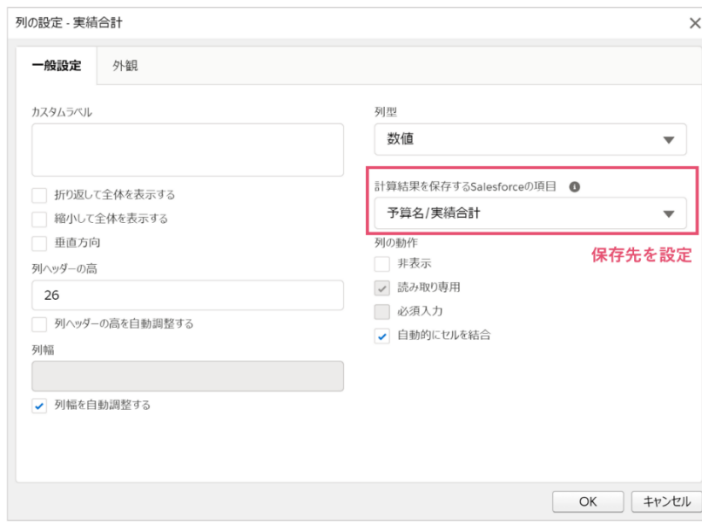

RaySheet は、30 日間の無料トライアルより更に簡単に RaySheet をお試しいただける「機能制限トラ イアル」もご用意しています。

機能制限トライアルは、弊社であらかじめ用意した共通のデモ組織で RaySheet を触っていただけるお 試し版です。既にサンプルデータも入っており、予実管理等のユースケースもありますので、気になっ た方はぜひお試しください。

【30 日間の無料トライアル】

<https://raykit.mescius.jp/trial/>

【機能制限トライアル】

<https://raykit.mescius.jp/products/online-demo/raysheet.html>

【ブログ記事―「簡単に RaySheet を体験できる!?機能制限トライアルのご紹介」 <https://blog-raykit.mescius.jp/entry/raysheet/20221101/onlinedemo/>

2023 年 11 月版